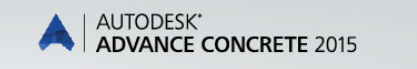

AUTODESK.

# Erste Schritte

# **INHALTSVERZEICHNIS**

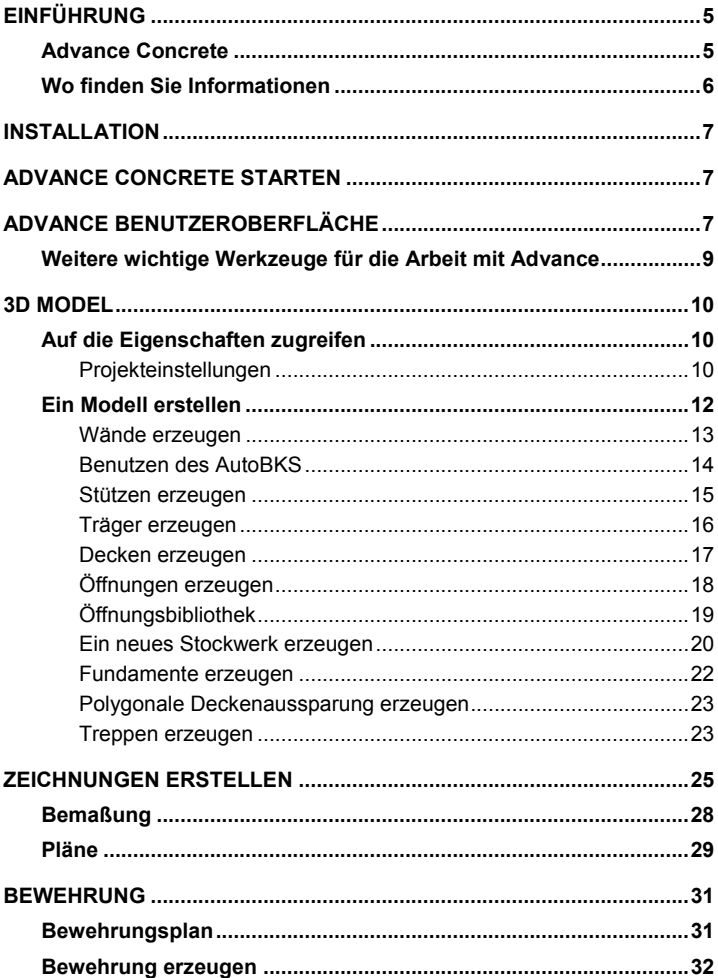

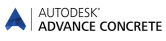

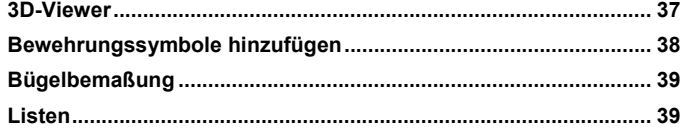

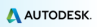

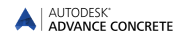

# <span id="page-4-0"></span>**EINFÜHRUNG**

Dieser Erste Schritte Guide ist eine kurze Einführung in die Arbeit mit Advance Concrete.

*Das Beispiel in diesem Tutorial ist allgemein gehalten und muss nicht in allen Fällen mit den Länderspezifikationen und Firmenstandards übereinstimmen.*

Das Kapitel **3D Modell** beschreibt die Advance Strukturelemente, die für ein Gebäude benötigt werden. Das 3D Modell wird im Maßstab 1:1 erstellt. Das Modell enthält Informationen über Abmessungen, Objekte und Attribute, aus denen Zeichnungen erstellt weden, wie in dem Kapitel **Zeichnungserstellung**beschrieben. Das Kapitel **Layouts** beschreibt die Erstellung von Plänen aus den im Kapitel **Zeichnungserstellung** erstellten Zeichnungen.

Das Kapitel **Bewehrung** beschreibt das Advance Bewehrungsmodul.

Es kann in diesem Tutorial nicht auf alle Advance Funktionen eingegangen werden. Benutzen Sie bitte die *Hilfe* für mehr Informationen zu Befehlen und Parametern.

## <span id="page-4-1"></span>**Advance Concrete**

Advance Concrete ist eine der führenden Betonkonstruktionslösungen. Advance bietet eine anwenderfreundliche Arbeitsumgebung für die 3D Modellierung und die Zeichnungserstellung.

Das 3D Modell wird mit intelligenten Advance Objekten erstellt und als DWG-Datei gespeichert. Das Advance Modell ist die Basis der 3D Konstruktion.

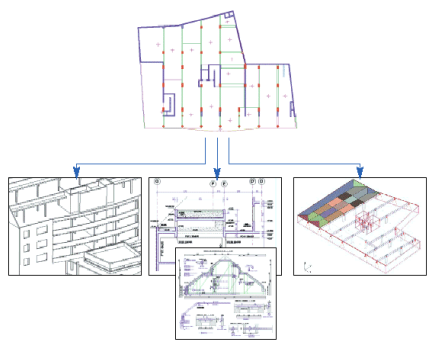

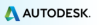

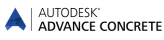

Nach Abschluss der Modellierung erstellt Advance Concrete alle Schalund Bewehrungszeichnungen und stellt für die weitere Bearbeitung eine große Auswahl an Werkzeugen wie Bemaßungen, Beschriftungen, Symbole und automatische Planfunktionen zur Verfügung. Pläne werden von den Zeichnungen erstellt.

*Alle Befehle und Parameter dieses Tutorials beziehen sich auf Advance Concrete. Wegen der besseren Lesbarkeit wird in diesem Dokument jedoch immer nur von Advance gesprochen.*

# <span id="page-5-0"></span>**Wo finden Sie Informationen**

In der Online-Hilfe von Advance werden alle Funktionen Schritt für Schritt erklärt.

Zugriff auf die Hilfe:

- $20$
- **Reiter AC Tools.** Gruppe Hilfe: Klicken Sie auf **Online-Hilfe**
- Befehlszeile: grtchelp

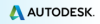

# <span id="page-6-0"></span>**INSTALLATION**

Für die erfolgreiche Installation von Advance gibt es<br>Mindestanforderungen Weitere Informationen dazu finden Sie Mindestanforderungen. [http://www.autodesk.com/adv-concrete-systemreq-2015-deu.](http://www.autodesk.com/adv-concrete-systemreq-2015-deu)

# <span id="page-6-1"></span>**ADVANCE CONCRETE STARTEN**

Advance Concrete starten

– Doppelklick auf das **Advance Concrete** Icon auf dem Desktop.

oder

Wählen Sie in der Windows-Taskleiste

**Alle Programme > Autodesk > Advance Concrete 2015 > Advance Concrete 2015**.

# <span id="page-6-2"></span>**ADVANCE BENUTZEROBERFLÄCHE**

Advance Concrete ist vollständig in AutoCAD® integriert. Advance Concrete Ribbons wurden zur AutoCAD®-Multifunktionsleiste hinzugefügt.

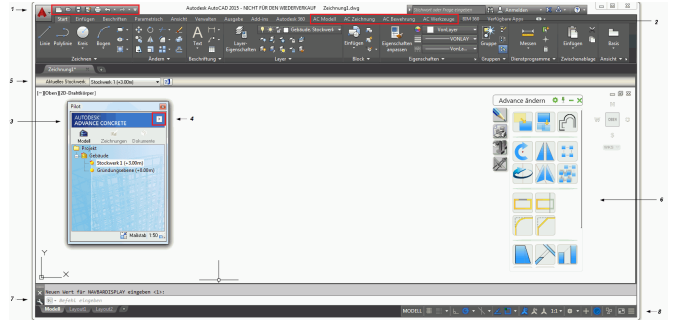

**1**. Symbolleiste für den Schnellzugriff

Die Symbolleiste für den Schnellzugriff bietet schnellen Zugriff auf die am häufigsten verwendeten Werkzeuge. Die Auswahl verfügbarer Werkzeuge kann erweitert werden.

Um einen Advance Concrete Befehl zur Schnellstart-Leiste hinzuzufügen, klicken Sie das gewünschte Icon mit der rechten Maustaste an und wählen "Zur Schnellstart-Leiste hinzufügen".

Die Schnellzugriffsleiste kann ober- oder unterhalb der Ribbons platziert werden.

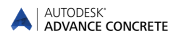

#### **2.** Advance Concrete Ribbons

Advance Concrete Ribbons sind in vier Reiter unterteilt: **AC Modell**, **AC Zeichnung**, **AC Dokumente** und **AC Tools**. Jeder Reiter enthält verschieden Gruppen von thematisch sortierten Befehlen.

In den Gruppen sind die Befehle mehrzeilig angeordnet und die häufig benutzten Befehle haben ein großes Icon.

Einige Ribbons können erweitert werden, indem man auf den kleinen schwarzen Pfeil an der linken Ecke klickt.

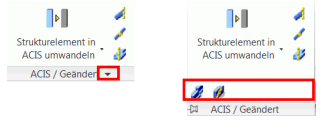

### **3.** Projekt-Exporer

Der Projekt-Explorer ist Schnittstelle für die Anwendung des Programms. Alle verschiedenen Etappen bei der Realisierung eines Projekts werden im Projekt-Explorer verwaltet: Entwicklung des Modells, Erstellen der Ausführungszeichnungen, Anfertigen der Pläne. Klicken Sie zum Ausprobieren im Projekt-Explorer auf die drei Modi. Sie können zwischen den verschiedenen Modulen wechseln, ohne Datenverlust im Modell oder in den Zeichnungen.

#### **4.** Schnellzugriffsmenü

Im oberen Bereich des Projekt-Explorers gibt es einen Knopf für das Quickmenü. Hier finden Sie Anzeige- und Selektionsbefehle.

#### **5.** Eigenschaften Smartbar

Für jedes Objekt (Modellelemente, Bemaßung, Symbole...) wird die Eigenschaften Smartbar angezeigt, die Änderungen der wichtigsten Objekt-Eigenschaften erlaubt. Die Eigenschaften Smartbar wird automatisch in den folgenden zwei Fällen aktiviert:

Wird ein Befehl zum Erzeugen eines Elements gestartet, wird die Eigenschaften Smartbar zu diesem Element angezeigt. Während des Erstellens können Sie eine oder mehrere Elementeigenschaften ändern.

Wenn ein oder mehrere Elemente der gleichen Art ausgewählt werden, dann können Sie eine oder mehrere Eigenschaften ändern. Die Änderungen werden mit <**Enter**> bestätigt.

#### **6.** Werkzeugpaletten

Die Werkzeugpaletten enthalten weitere Werkzeuge, zusätzlich zu denen, die in den Advance Concrete Registerkarten verfügbar sind.

#### **7.** Befehlszeile

Advance Befehle können auch über die Tastatur eingegeben werden. Drücken Sie nach der Befehlseingabe auf <**Enter**>, um den Befehl zu starten.

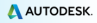

## **8.** Statusleiste

Die Statusleiste zeigt Informationen über den Programm-Status während der verschiedenen Phasen des Projekts an. Sie enthält auch Schalter, die den Zugriff auf die Konfiguration bestimmter Parameter unterstützen: Fangmodi, Inhalte des Objektes, Tooltips, aktuelles Koordinatensystem und Arbeitseinheiten.

# <span id="page-8-0"></span>**Weitere wichtige Werkzeuge für die Arbeit mit Advance**

- Um einen Befehl abzubrechen drücken Sie <**Esc**>.
- Der aktuell ausgewählte Befehl und seine Parameter werden in der Befehlszeile am unteren Bildschirmrand angezeigt. Mit **F2** können Sie das Fenster der Befehlszeile vergrößern und wieder verkleinern.
- Wenn Sie den Cursor über ein Icon in der Ribbonleiste bewegen, dann erscheint eine Kurzbeschreibung (Tooltip).
- Der **Undo** Befehl auf der **Schnellzugriff**-Leiste macht einen oder mehrere Befehle rückgängig.

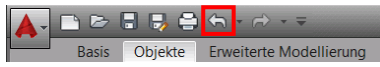

• Die Befehl "**Eigenschaften übertragen**" kopiert die Eigenschaften von einem Objekt zu einem anderen. Die zu übertragenden Eigenschaften können aus einer Liste gewählt werden.

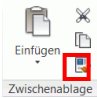

# <span id="page-9-0"></span>**3D MODEL**

Advance Objekte werden mit zweckmäßigen Werkzeugen im 3D Raum erstellt.

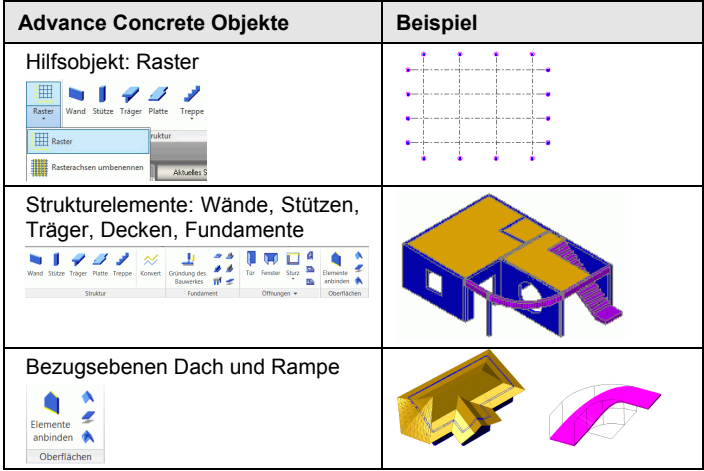

# <span id="page-9-1"></span>**Auf die Eigenschaften zugreifen**

Jedes Element hat zugeordnete spezielle Eigenschaften, die Sie in einem Dialogfenster ändern können.

Auf die Elementeigenschaften zugreifen:

- SmartBar: Klicken Sie auf
- 
- Befehlszeile: Geben Sie "grtceleigenschaften" ein

## <span id="page-9-2"></span>**Projekteinstellungen**

Vor der Modellerstellung können zuerst einige Einstellungen vorgenommen werden:

- Projektinformationen: Informationen, die im Plankopf ausgewertet werden können
- Bibliothek: Die Material-, Geometrie-, Türen- und Fenster und Pfahlbibliotheken
- Bewehrungskatalog: Verfügbare Stahlgüten und Größen, Rundungsregeln, Biegeformen, Betondeckung usw.

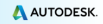

- Darstellungsarten im Zusammenhang mit der Modellierung, dem Entwurf und für die Bewehrungselemente
- Projektvoreinstellungen: Optionen für Zeichnungsbeschriftung, Bewehrungspositionierung, Anzeigeeinstellungen usw.

Alle Werkzeuge zur Projekteinstellung sind in der Gruppe **Advance Einstellungen** zusammengefasst.

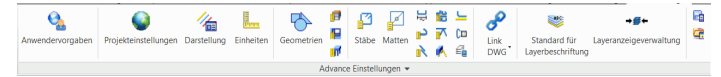

*Beispiel 1: Starten und speichern eines neuen Projektes*

1. Klicken Sie in der Schnellstartleiste auf das Icon für eine neu Datei.

Der Dialog zur Einstellung der Parameter erscheint.

2. Wählen Sie die gewünschten Einstellungen und klicken Sie auf **OK**.

Advance Concrete öffnet automatisch den Ordner, in dem die Vorlagen gespeichert sind.

- 3. Wählen Sie ggf. eine Vorlage (.dwt Datei) aus und klicken **Öffnen**.
- 4. Klicken Sie in der **Schnellzugriffleiste** auf **Speichern** , um die Datei zu speichern.

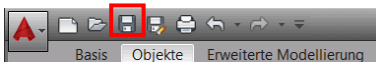

5. Geben Sie Projekt Beispiel ein und klicken **Speichern**.

*Beispiel 2: Projektnamen eingeben*

- 1. Im Projekt-Explorer, Rechtsklick auf **Projekt**.
- 2. Im Kontextmenü wählen Sie **Eigenschaften**. Die Projekteigenschaften werden angezeigt.
- 3. Geben Sie Projekt Übung als Projektname ein.
- 4. Klicken Sie auf **OK**.

*Beispiel 3: Definition der Einheiten*

1. Klicken Sie im Reiter **AC Tools** in der Gruppe **Advance** 

Einstellungen auf Enheten . Das Dialogfenster zum Einstellen der Einheiten erscheint.

- 2. Klicken Sie in der Spalte Längen und wählen Sie **Zentimeter** aus.
- 3. Klicken Sie auf **Anwenden**.

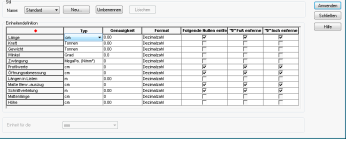

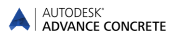

Alle Werte die Sie in der Smartbar eingeben und alle Längeneingaben werden in Zentimeter vorgenommen.

*In diesem Beispiel sind alle Längen, die am Bildschirm definiert werden, in [m] angegeben.*

## <span id="page-11-0"></span>**Ein Modell erstellen**

∧

Advance stellt viele spezielle Befehle für die Erstellung von Stahlbetonkonstruktionen zur Verfügung: Eine große Auswahl an Strukturelementen (z.B. Platten/Decken, Träger/UZ, Stützen, Wände, Fundamente...), Öffnungen/Aussparungen (Türen, Fenster, Aussparungen, Rinnen, Vertiefungen), Materialien und Querschnitte.

Bevor Sie mit der Modellierung beginnen, legen Sie die Geschosshöhe fest.

# *Beispiel: Gebäudehöhe ändern*

- 1. Im Projekt-Explorer, Rechtsklick auf **Gebäude**.
- 2. Im Kontextmenü wählen Sie **Eigenschaften**.
- 3. Legen Sie die Standard-Geschosshöhe mit **250** cm fest.

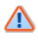

*Sie können die Geschosshöhe in den Geschosseigenschaften ändern, der Standardwert ist 300 cm.*

- 4. Rechtsklick auf **Stockwerk 1**.
- 5. Stellen Sie die Ebenenhöhe **250** cm ein.

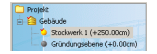

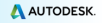

## <span id="page-12-0"></span>**Wände erzeugen**

Advance bietet einen Befehl zum Erstellen verschiedener Wand-Typen:

- Gerade Wand: Durch zwei Punkte
- Durchgehende Wand
- Gebogenen Wände: über 3 Punkte auf dem Kreisbogen oder über 2 Punkte und einen Mittelpunkt.

Weitere Gestaltungsmöglichkeiten finden Sie in der Dialogbox "Elementeigenschaften".

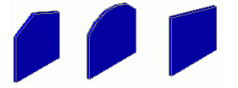

*Beispiel: Gerade Wände erzeugen*

- 1. Klicken Sie im Reiter **AC Modell** in der Gruppe Struktur auf Ward.
- 2. Mit **F8** schalten Sie den Orthomodus ein.
- 3. Klicken Sie in die Zeichenfläche, um einen Anfangspunkt zu definieren und geben Sie anschließend diese Werte ein:

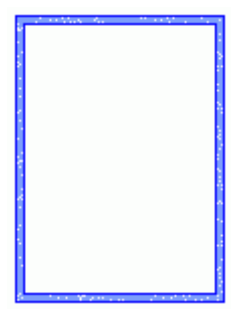

- Bewegen Sie den Mauszeiger in X-Richtung, geben Sie in der Befehlszeile "**5**" ein und bestätigen mit <**Enter**>.
- Bewegen Sie den Mauszeiger in Y-Richtung, geben Sie in der Befehlszeile "**3** " ein und bestätigen mit <**Enter**>.
- Bewegen Sie den Mauszeiger wieder in Y-Richtung, geben Sie "**4**" ein und bestätigen mit <**Enter**>.
- Bewegen Sie den Mauszeiger negativer X-Richtung, geben Sie in der Befehlszeile "**5**" ein und bestätigen mit <**Enter**>.
- Bewegen Sie den Mauszeiger in negativer Y-Richtung, geben Sie "**7**" ein und bestätigen mit <**Enter**>.
- 4. Drücken Sie **Esc** um den Befehl zu beenden.

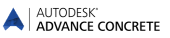

## <span id="page-13-0"></span>**Benutzen des AutoBKS**

Das AutoBKS ist ein effizientes und einfach zu bedienendes Werkzeug. Benutzen Sie das AutoBKS, wenn Sie Strukturelemente mit Relativkoordinaten bearbeiten wollen. Sie können es auch als Werkzeug zum Messen von Abständen einsetzen!

*Beispiel: AutoBKS benutzen um eine Wand erzeugen*

- 1. Klicken Sie im Reiter AC Modell in der Gruppe Struktur auf Wand.
- 2. Klicken Sie in der Werkzeupalette im Reiter "Ansicht und Auswahl"
	- auf ・Dynamisches BKS・

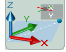

3. Klicken Sie in die obere Ecke der Wand, um das AutoBKS zu platzieren.

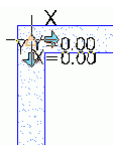

4. Geben Sie in der Befehlszeile "3,0" ein und bestätigen Sie mit <**Enter**>. Den Anfangspunkt der Wand ist festgelegt.

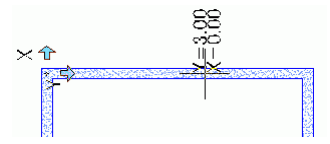

5. Bewegen Sie den Mauszeiger in negativer Y-Richtung, geben Sie "**2**" ein und bestätigen mit <**Enter**>.

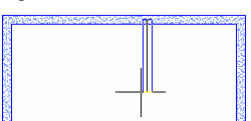

6. Bewegen Sie den Mauszeiger in X-Richtung, geben Sie "**2**" ein und bestätigen mit <**Enter**>.

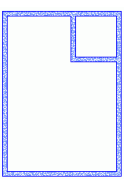

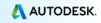

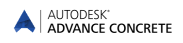

## <span id="page-14-0"></span>**Stützen erzeugen**

Mit Advance können Sie verschiedenste Stützen erzeugen:

- Senkrechte Stützen
- Geneigte Stützen über Versatz oder Winkel
- Stützen mit konsichem Querschnitt
- Pull-Down-Menü in der Smartbar

*Beispiel: Stützen erzeugen*

- 1. Klicken Sie im Reiter **AC Modell** in der Gruppe **Struktur** auf .
- 2. Geben Sie in der Smartbar "R20x20" ein, um eine Stütze mit einem quadratischen Querschnitt von 20 cm Seitenlänge zu **お子R20x20** erstellen:
- 3. Wählen Sie in der Smartbar als Fangpunkt den Mittelpunkt aus der Liste  $21R$   $21V$
- 4. Drücken Sie <**Enter**>.
- 5. Stellen Sie die erste Stütze in die untere rechte Ecke.
- 6. Klicken Sie in die Zeichenfläche, um den Drehwinkel der Stütze festzulegen.

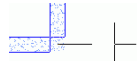

Wiederholen Sie den Vorgang für alle anderen Stützen.

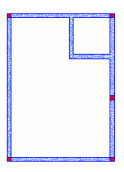

7. Drücken Sie **Esc**, um zu beenden.

#### **Kopieren**

Zum Kopieren eines Elements an eine neue Position klicken Sie im Reiter **Home** in der Gruppe **Ändern** auf・Kopieren・.

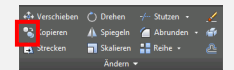

### *Beispiel: Schräge Wände zeichnen*

Eine der zuvor erstellten Wände wird mit allen Eigenschaften kopiert.

- 1. Klicken Sie im Reiter **Home** in der Gruppe Ändern auf **8**
- 2. Wählen Sie die Wand und drücken Sie <**Enter**>.
- 3. Wählen Sie den Basispunkt der Wand.
- 4. Geben Sie in der Befehlszeile "@5,3" zum kopieren der Wand ein.
- 5. Geben Sie "@5,7" in der Befehlszeile ein.

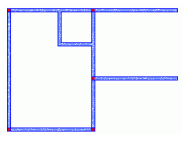

## *Beispiel: Stütze kopieren*

Benutzen Sie den Befehl "Kopieren", um die Stütze 2 m nach rechts zu kopieren.

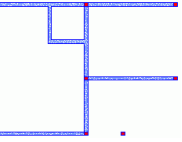

## <span id="page-15-0"></span>**Träger erzeugen**

Mit Advance können Sie gerade oder gebogene Träger oder Unterzüge erzeugen. Während der Elementerzeugung werden die Eigenschaften des Balkens in der Smartbar geändert. Verschiedenste Querschnitt können aus der Querschnitts-Datenbank ausgewählt werden.

*Beispiel 1: Gerader Träger erzeugen*

- 1. Klicken Sie im Reiter **AC Modell** in der Gruppe **Struktur** auf Träger
- 2. Bestimmen Sie den Anfangspunkt des Trägers: die Mitte der Stütze in der unteren linken Ecke.
- 3. Wählen Sie den zweiten Punkt des Trägers: der Mittelpunkt der Stütze.
- 4. Drücken Sie <**Enter**>.

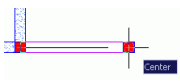

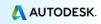

*Beispiel 2: Gebogenen Träger erzeugen*

- 1. Wählen Sie im Reiter **AC Modell** in der Gruppe **Struktur** .
- 2. Klicken Sie den Mittelpunkt der ersten Stütze an.
- 3. Geben Sie in der Befehlszeile **CE** (für Zentrum) ein und bestätigen mit <**Enter**>.
- 4. Legen Sie als Mittelpunkt den Mittelpunkt der horizontalen Wand fest.

*Um den Fangpunkt Zentrumspunkt auszuwählen drücken Sie STRG und klicken mit der rechten Maustaste. Wählen Sie im Kontextmenü Lot.*

> Der Träger wird entgegen dem Uhrzeigersinn, beginnend am Anfangspunkt zum Endpunkt, gezeichnet.

- 5. Klicken Sie den Mittelpunkt der zweiten Stütze an.
- 6. Drücken Sie <**Enter**>.

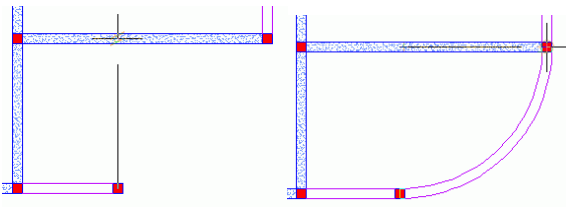

## <span id="page-16-0"></span>**Decken erzeugen**

Mit Advance können Sie eine Platte oder Decke im aktuellen Stockwerk erzeugen. Die Deckenplatten werden erstellt durch:

- automatische Erkennung
- Punkteingabe

Sie haben die Möglichkeit, die Eigenschaften der Decke während der Eingabe zu ändern. Benutzen Sie dafür die Eigenschaften Smartbar oder das Dialogfenster.

Mit CAD Werkzeugen können Sie der Platte oder Decke neue Griffpunkte hinzufügen.

*Beispiel: Erzeugen Sie eine Decke mit der automatischen Erkennung*

- 1. Klicken Sie im Reiter **AC Modell** in der Gruppe Struktur auf Plate .
- 2. Geben Sie in der Befehlszeile **E** (für automatische Erkennung) ein und drücken Sie <**Enter**>.
- 3. Klicken Sie in die vier Bereiche (wie im Bild dargestellt), in denen Sie eine Decke erzeugen möchten.
- 4. Drücken Sie **Esc** um den Befehl zu beenden.

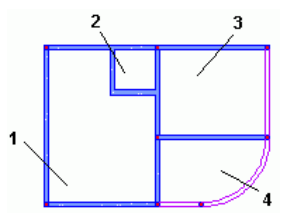

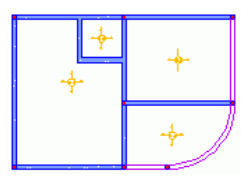

## <span id="page-17-0"></span>**Öffnungen erzeugen**

Mit Advance können Sie viele verschiedene Öffnungen und Aussparungen erzeugen: Türen, Fenster, Aussparungen, Vertiefungen und Durchbrüche.

Die Wandaussparungen oder -öffnungen sind abhängig von der Wand. Wenn Sie also eine Wand verschieben, dann wird auch die Öffnung verschoben. Wenn Sie eine Wand löschen, dann werden auch die Öffnungen dieser Wand gelöscht.

*Beispiel: Fenster erzeugen*

- 1. Klicken Sie im Reiter **AC Modell** in der Gruppe **Öffnungen** .
- 2. Klicken Sie auf die untere Wand.
- 3. Platzieren Sie das Fenster in der Mitte der Wand und benutzen dafür die Objektfangpunkte.

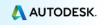

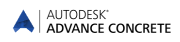

# <span id="page-18-0"></span>**Öffnungsbibliothek**

Die Türen und Fenster, die in Advance benutzt werden, können selbst definiert sein oder aus der Bibliothek stammen.

Die Bibliothek muss zuerst in das Modell importiert werden. Diese sind unter einem Reiter "Türen" bzw. "Fenster" gespeichert und für alle verschiedenen Elemente des Modelles nutzbar.

Das erlaubt Ihnen, den von Advance belegten Speicherplatz zu vermindern und die Leistung des Programms zu verbessern.

### *Beispiel: Fenster ändern*

- 1. Klicken Sie im Reiter AC Tools in der Gruppe Advance Einstellungen **Die Türen und Fenster Bibliothek Dialogbox erscheint.**
- 2. Klicken Sie auf die Registerkarte **Fenster**.
- 3. Wählen Sie den zu ändernden Fenstertyp.
- 4. Klicken Sie auf **Eigenschaften**.Die Eigenschaften des gewählten Fensters werden in einem anderen Karteireiter eingestellt. Diese Parameter können nur gelesen werden.
- 5. Klicken Sie auf **Ändern**  $\boxed{\bigoplus}$
- 6. In diesem Karteireiter können Sie die Fenstergröße einstellen.
- 7. Klicken Sie auf **OK**.

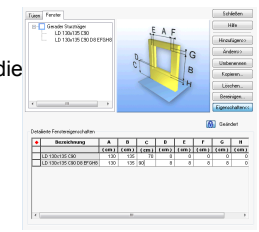

### *Beispiel: Tür erzeugen*

- 1. Klicken Sie im Reiter **AC Modell** in der Gruppe **Öffnungen** .
- 2. Klicken Sie auf die Wand.
- 3. Wählen Sie in der Smartbar die Türabmessungen (z.B. LD 90x218 C7 J1).
- 4. Klicken Sie in die Mitte der Wand, um die Tür einzufügen.
- 5. Klicken Sie dann in das Gebäude, um die Richtung des Türaufschlages zu definieren.

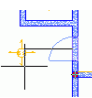

*Beispiel: Runde Aussparung in einer Wand erzeugen*

- 1. Klicken Sie im Reiter **AC Modell** in der Gruppe **Öffnungen** .
- 2. Klicken Sie auf die Wand.
- 3. Klicken Sie in die Mitte der Wand, um die Öffnung einzufügen.

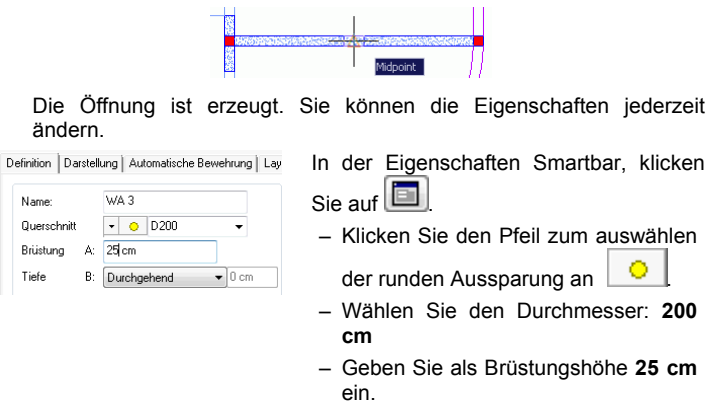

– Schließen den Dialogbox.

## <span id="page-19-0"></span>**Ein neues Stockwerk erzeugen**

Advance bietet einen Befehl, mit dem Sie auf Basis eines schon erstellten Geschosses ein komplett neues Geschoss erzeugen können.

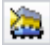

Ein Stockwerk nach oben kopieren

Ein Stockwerk nach unten kopieren

Optional können Sie auch die bereits im Grundriss erstellten Bemaßungen und Texte ebenfalls kopieren.

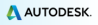

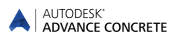

*Beispiel: Ein Stockwerk nach oben kopieren*

- 1. Aktivieren Sie im Projekt-Explorer das erste Geschoss.
- **Contract** 2. Klicken Sie im Reiter AC Modell in der Gruppe Management
- 3. Geben **N**(Nein) ein und drücken Sie <**Enter**>.

Das neue Stockwerk wird im Projekt-Explorer angezeigt.

*Doppelklick auf das Icon für Gebäude im Projekt-Explorer. Es werden beide Stockwerke des Gebäudes angezeigt.*

#### **Schattieren / Schattieren abbrechen**

Für eine realistischere Darstellung des Modells verwenden Sie einen schattierten visuellen Stil.

Stellen Sie im Menu des Applikationsfensters oben links **Realistisch** ein.

Zum ändern des Blickwinkels verwenden Sie die Optionen an der linken oberen Ecke des Arbeitssfensters.

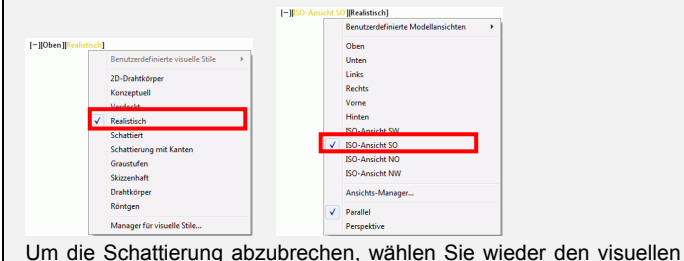

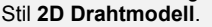

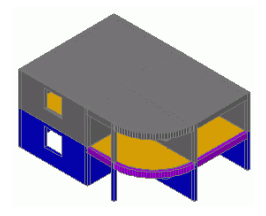

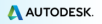

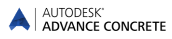

## <span id="page-21-0"></span>**Fundamente erzeugen**

Mit Advance können Sie Einzel- und Streifenfundamente, dazugehörige Sauberkeitsschichten und Bohrpfähle erzeugen. Es gibt weiterhin eine automatische Fundamenterstellung unter den Strukturelementen des unteren Stockwerks. Die Fundamentabmessungen werden aus den Eigenschaften der der überliegenden Strukturelemente ermittelt.

*Beispiel: Automatische Fundamenterstellung*

- 1. Klicken Sie im Reiter **AC Modell** in der Gruppe **Fundamente** .
- 2. Wählen Sie die Option **Automatisch Fundamente unter tragenden Bauteilen generieren**.
- 3. Klicken Sie auf **OK**.

Die Fundamente werden automatisch unter den Elementen des ersten Stockwerks des Gebäudes erzeugt.

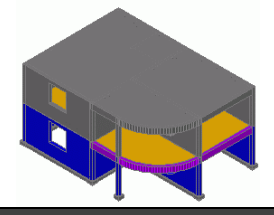

#### **Grundriß**

Um die Draufsicht anzuzeigen, wählen Sie wählen Sie die entsprechende Option des Applikationsfensters oben links.

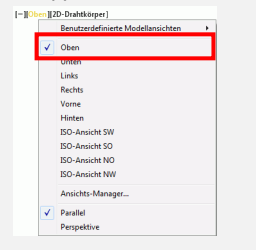

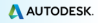

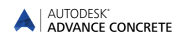

## <span id="page-22-0"></span>**Polygonale Deckenaussparung erzeugen**

Erstellen Sie in der dritten Deckenplatte des ersten Geschosses eine Aussparung. Dann erzeugen Sie eine Treppe.

- 1. Klicken Sie im Reiter **AC Modell** in der Gruppe **Öffnungen** auf .
- 2. Wählen Sie die dritte Decke.
- 3. Erzeugen Sie Punkt für Punkt eine Deckenaussparung, so wie Sie gewöhnlich eine Polylinie zeichnen. Geben Sie Zum Beispiel diese Werte ein:

Setzen Sie den Mauscursor in negative - Y-Richtung, geben Sie **1.5** ein und bestätigen mit <**Enter**>

Ziehen Sie den Mauscursor in negative - X-Richtung, geben Sie **3.75** ein und bestätigen mit <**Enter**>

Setzen Sie den Mauscursor in Y-Richtung, geben Sie **1.5** ein und dann <**Enter**>

Ziehen Sie den Mauscursor in negative X-Richtung, geben Sie **3.75** ein und bestätigen mit <**Enter**>

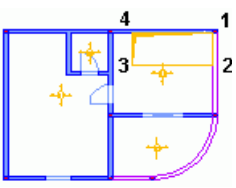

4. Drücken Sie <**Enter**> zum beenden.

## <span id="page-22-1"></span>**Treppen erzeugen**

Advance bietet Ihnen Werkzeuge zur Treppenerstellung. Die Eigenschaften umfassen:

- Treppen mit einem oder zwei Läufen
- Zwischenpodest
- Rechteckige Treppe oder an einer Kontur geschnitten

Es können verschiedene Einstellungen für die obere und untere Ausbildung können eingestellt werden.

Spezifische Treppen sind auf den wichtigsten Hersteller Websites verfügbar und können auf Zeichnungen oder Modellen hinzugefügt werden.

*Beispiel: Eine gerade, einläufige Treppe erzeugen*

1. Klicken Sie im Reiter **AC Modell** in der Gruppe **Struktur**

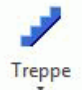

auf \* Das · Eigenschaften · - Dialogfeld wird geöffnet.

2. Stellen Sie in den Eigenschaften die Parameter für die Treppe ein: Anzahl der Stufen, Steigung, Auftritt usw.

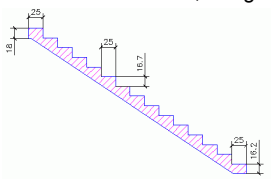

Stufenanzahl: **14**

Höhe: **16.7 cm**

Breite: **25 cm**

Höhe der oberen Stufe: **16.7 cm**

Höhe der unteren Stufe: **16.7 cm**

3. Im Karteireiter **Oberes Auflager** können Sie mit **Weiter** und **Zurück** verschiedene Ausführungen des oberen Treppenauflagers auswählen.

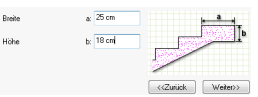

4. Im Karteireiter Unteres Auflager können Sie mit **Weiter** und **Zurück** verschiedene Ausführungen des unteren Treppenauflagers auswählen.

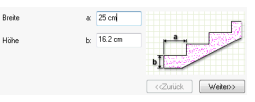

- 5. Klicken Sie auf **OK**.
- 6. Platzieren Sie die Treppen, in dem Sie mit zwei Punkten die Breite definieren.

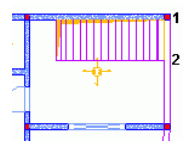

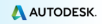

7. Drücken Sie <**Enter**> zum beenden.

∧ *Die Treppenoberkante wird relativ zur unteren Geschossbegrenzung definiert.*

- 8. Wählen Sie die Treppe aus und mit einem Doppelklick können Sie den Eigenschaftendialog öffnen.
- 9. Im Karteireiter **Definition** wählen Sie **in Relation zu Geschoss-UK** für die Elementoberkante aus der Liste aus.
- 10. Geben Sie **0** cm im Feld **Wert** ein.

# <span id="page-24-0"></span>**ZEICHNUNGEN ERSTELLEN**

Advance bietet eine große Palette an Funktionen zur Zeichnungserstellung. Wenn das Modell fertig ist, können Sie mit der Zeichnungserstellung starten. Sie können Schnitte, Ansichten, Isometrien, Drauf- und Untersichten erzeugen.

Die Werkzeuge für die Erstellung von Zeichnungen sind im Reiter **AC Model** in der Gruppe **Zeichnung erstellen** zu finden.

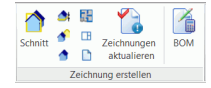

Sie müssen vor der Erstellung der ersten Zeichnungen festlegen wie Advance die Zeichungen anlegen soll. Advance Concrete bietet zwei Verhaltensweisen:

- Das dreidimensionale Modell und die erstellten Zeichnungen werden in einer einzigen Dwg-Datei gespeichert.
- Das dreidimensionale Modell wird in einer Datei (im DWG-Format) gespeichert. Alle Zeichnungen und Pläne, die aus dem Modell erstellt werden, werden in separaten DWG-Dateien gespeichert.

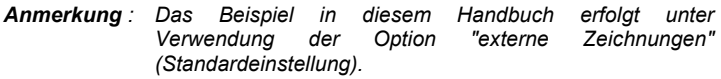

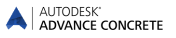

## *Beispiel 1: Schnitt erzeugen*

- 1. Klicken Sie Reiter **AC Modell** in der Gruppe **Zeichnungen** .
- 2. Definieren Sie die Schnittebene. Zeichnen Sie eine senkrechte Linie durch das Gebäude und drücken Sie <**Enter**>.
- 3. Bewegen Sie die Maus, um die<br>Schnittliefe zu definieren Schnittliefe zu Schließen Sie den ganzen linken Teil des Gebäudes ein.

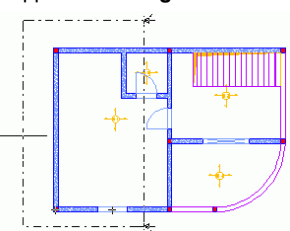

Als nächstes berechnen Sie den Schnitt:

4. Klicken Sie im Projekt-Explorer auf das Icon in um in den Zeichnungsmodus zu gelangen: Schnitt A-A erscheint. Eine rote Markierung weist darauf hin, dass die Zeichnung berechnet werden muss.

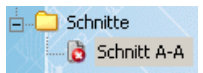

Doppelklicken Sie **Schnitt A-A** um den Schnitt zu berechnen.

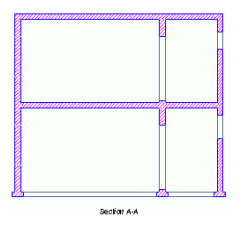

*Beispiel 2: Grundriss erzeugen*

Es kann für jedes Stockwerk ein eigener Grundriss erstellt werden. Diese Zuordnung wird automatisch von Advance verwaltet. Die Draufsicht (Grundriss) unterscheidet sich von der Konstruktionsebene, da es nur eine Modelldarstellung ist. Alle notwendigen Beschriftungen, Bemaßungen und andere visuelle Elemente können hinzugefügt werden. Neue Elemente können nicht erstellt werden, aber die vorhandenen Elemente können geändert werden. Jede Änderung, die Sie vornehmen, beeinflusst die Modelldaten.

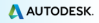

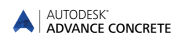

- 1. Klicken Sie im Projekt-Explorer auf **Solution in den Modell** Modus zu gelangen.
- 2. Zum Aktivieren: Doppelklick auf **Gebäude**.
- 3. Auf der **AC Model** Registerkarte **Zeichnungen**, klicken Sie auf 醋 .
- 4. Wählen Sie in der "Geschossauswahl" das erste Stockwerk aus.
- 5. Klicken Sie auf **OK**.

Der Grundriss ist angelegt.

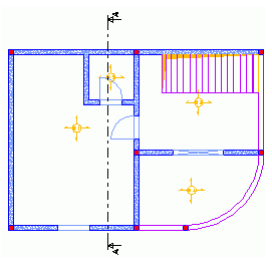

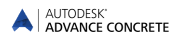

# <span id="page-27-0"></span>**Bemaßung**

Advance bietet eine große Palette an Funktionen für die Bemaßung.

- Koordinatenbemaßung erstellt einen Text mit den X- und Y-Koordinaten in Bezug auf einen beliebig ausgewählten Punkt.
- Die Höhenkotenbemaßung erstellt ein Bemaßungssymbol und einen Bemaßungstext. Der erste Punkt ist der Höhenkotenursprung und die definierte Höhe dieses Punktes ist veränderbar. Die anderen Höhenkoten beziehen sich auf diesen Ursprung.
- Mit der Bogenbemaßung können Sie die Bogenlänge und den Radius eines gebogenen Elementes vermaßen.
- Die schneidende Bemaßung berücksichtigt die Überschneidungen mit Standardobjekten, Bewehrungselemente und Schalungskonturen.
- Mit der assoziativen Bemaßung erstellen Sie für die ausgewählten Objekte automatisch einen ganzen Maßlinienblock. Diese Bemaßungen beziehen sich auf das Objekt und die Unterobjekte (z.B. Öffnungen)
- Die Punktbemaßung erzeugt eine lineare Maßkette aus den angeklickten Punkten.

Alle notwendigen Werkzeuge zum Erstellen von Bemaßungen sind in der Gruppe **Bemaßung** im Reiter **AC Zeichnungen** zu finden.

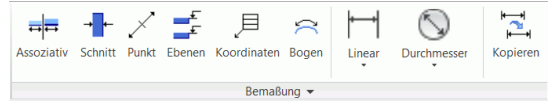

*Beispiel: Assoziative Bemaßung erzeugen*

- 1. Im Projekt-Explorer doppelklick auf Grundriss Level 1(+250cm). Der Grundriss des ersten Stockwerks wird angezeigt.
- 2. Klicken Sie im Reiter **AC Zeichnungen** in der Gruppe **Bemaßung**   $\frac{1}{\sqrt{1-\frac{1}{2}}}$

Assoziativ

- 3. Klicken Sie auf die untere Wand.
- 4. Drücken Sie <**Enter**>.
- 5. Klicken Sie in die Zeichnung, um die Bemaßung zu platzieren.

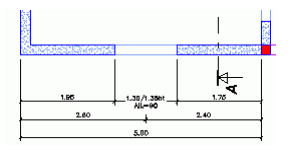

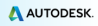

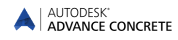

## <span id="page-28-0"></span>**Pläne**

Advance kann automatisch Pläne von den Zeichnungen erstellen. Schriftfelder und Rahmen können im Layout eingefügt werden.

*Anmerkung: Die Pläne werden im Modul Dokumente definiert.*

*Beispiel 1: Plan mit einem Plankopf erstellen*

Jetzt wird ein Plan aus den Zeichnungen des letzten Beispiels erstellt. Sie können die Zeichnungen einfach per Drag&Drop aus dem Projekt-Explorer in den Plan ziehen.

- 1. Klicken Sie im Projekt-Explorer auf Dokumente wechseln Sie in den Plan Modus.
- 2. Klicken Sie mit der rechten Maustaste im Projekt-Explorer auf den Ordner Layout und wählen im Kontextmenü den Eintrag "Plan erstellen". Der Dialog für die Planeigenschaften wird angezeigt.
- 3. Klicken Sie auf **Ändern**, um ein Schriftfeld hinzuzufügen oder die Formatierung zu ändern.

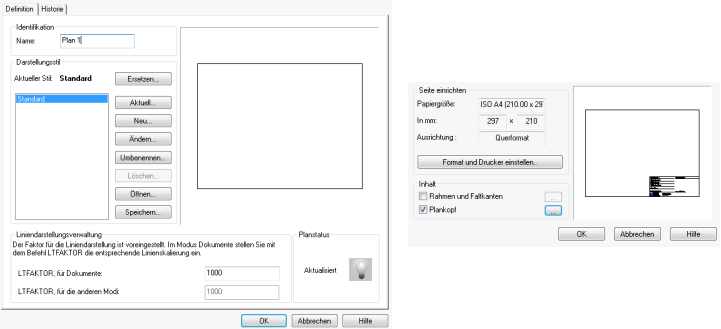

- 4. Im Eigenschaften Dialog wählen Sie **Plankopf**.
- 5. Klicken Sie auf ....
- 6. Klicken Sie im Dialog "Plankopf" auf **Hinzufügen**.

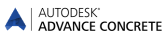

7. Durchsuchen Sie und wählen Sie einen Plankopf aus den Advance Beispielen aus aus (z.B. [Windows

drive]:\Users\[UserName]\AppData\Roaming\Autodesk\AdvanceConcret e\2015\Support\Sample\Document\TitleBlock A4.a.dwg).

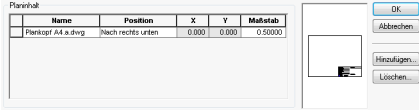

- 8. Klicken Sie auf **OK**.
- 9. Klicken Sie im Eigenschaftendialogfenster auf **OK**.

*Beispiel 2: Eine Zeichnung auf dem Plan ablegen*

- 1. Klicken Sie im Projekt-Explorer auf Zeichnungen and um in den Zeichnungen-Modus zu wechseln.
- 2. Rechtsklick auf "Grundriss Level 1 (+ 250 cm)" und wählen Sie im Kontextmenü die Option "auf Layout platzieren" aus.
- 3. Bewegen Sie die Maus und platzieren das Ansichtsfenster im Layout. Der Maßstab kann in der Smartbar verändert werden.

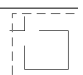

Wiederholen Sie den Vorgang für **Schnitt A-A**.

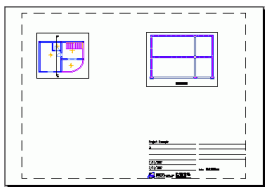

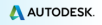

# <span id="page-30-0"></span>**BEWEHRUNG**

Advance bietet ein umfangreiches Bewehrungsmodul. Mit den Werkzeugen dieses Moduls werden Bewehrungspläne gezeichnet, Bewehrungselemente und Verteilungen werden erstellt und Stücklisten generiert.

Die Registerkarte **AC Bewehrung** enthält alle Werkzeuge für die Erzeugung von Bewehrungszeichnungen.

and the Basic Comboda with the State of the State of the State of the State of the State of the State of the State of the State of the State of the State of the State of the State of the State of the State of the State of

Für bestimmte Strukturelemente kann während der Erzeugung, automatisch mit dem Bewehrungs-Assistenten, ein Bewehrungstyp zugewiesen werden. Alle Bewehrungsstile können vom Benutzer spezifisch eingestellt werden.

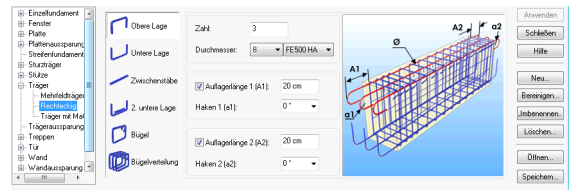

# <span id="page-30-1"></span>**Bewehrungsplan**

Die Bewehrungszeichnung wird automatisch von einem gewählten Strukturelement erzeugt. Entsprechend des gewählten Ansichtstyps und der Anordnung erstellt Advance die Schnitte und Ansichten.

**Beispiel**: Erzeugen einer Bewehrungszeichnung von einer Wand mit *einem Fenster*

Aktivieren Sie das zweite Geschoss des Gebäudes.

1. Auf der **AC Model** Registerkarte **Zeichnungen**, klicken Sie auf .

*Anmerkung :Dieser Befehl steht nur im Modul Modellierung zu Verfügung.*

- 2. Wählen Sie die untere Wand und bestätigen Sie mit <**Enter**>. Das erste Dialogfenster des Bewehrungszeichnungs-Assistenten erscheint.
- 3. Auf der rechten Seite des Dialogfensters sehen Sie die Anordnung der von Advance berechneten Zeichnungen: Die Anzahl der

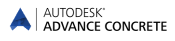

Ansichten und die Art der Ansichten.Eine grafische Darstellung wird auf der rechten Seite angezeigt.

- 4. Klicken Sie auf **Weiter**.
- 5. Klicken Sie zum Ändern eine der Ansichten an. Das Bild ändert sich entsprechend. Als nächstes können die Einstellungen auf der rechten Seite des Dialogfensters verändert werden.

In den folgenden Dialogen können verschiedene Einstellungen zu sichtbaren / nicht sichtbaren Objekten, Bewehrungsdarstellung,<br>Bewehrungsbeschriftung, Raster, Maßstab und Überschrift Bewehrungsbeschriftung, vorgenommen werden. Standardeinstellungen beibehalten und **Weiter** anklicken.

6. Klicken Sie auf **Beenden**, dann wird die Bewehrungszeichnung erzeugt und ein Eintrag im Projekt-Explorer (Zeichnungen) hinzugefügt.

Als nächstes können Sie die Bewehrung in dieser Zeichnung konstruieren.

## <span id="page-31-0"></span>**Bewehrung erzeugen**

Als nächstes werden die benötigten Stäbe und Bügel zur Zeichnung hinzugefügt.

*Beispiel 1: Erstellen Sie einen Rechteckbügel im Schnitt des Fensters*

- 1. Klicken Sie im Reiter **AC Bewehrung**in der Gruppe **Stäbe**
- 2. Erstellen Sie den Bügel, indem Sie auf zwei diagonale Punkte des Sturzträgers klicken.
- 3. Klicken Sie auf einen dritten Punkt, um zu definieren, in welcher Ecke das Bügelschloss sein soll.

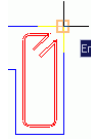

Der Rechteckbügel ist erzeugt.

*Beispiel 2: U-Bügel erzeugen*

- 1. Klicken Sie im Reiter **AC Bewehrung**in der Gruppe **Stäbe**
- 
- 2. Definieren Sie die Basislinie des U-Bügels durch zwei Punkte.
- 3. Richten Sie den Bügel durch ziehen mit der Maus aus und bestimmen so die Schenkellänge.

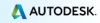

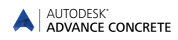

Die Biegeform des U-Bügels ist erstellt.

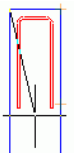

Auf die gleiche Weise legen Sie einen U-Bügel in der Draufsicht des Fensters an.

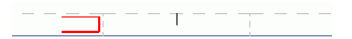

Als nächstes werden die vorher angelegten Biegeformen um die Fensteröffnung verteilt.

*Beispiel3: eine lineare Verteilung erzeugen*

Eine Verteilung des Rechteckbügels erstellen:

- 1. Klicken Sie im Reiter **AC Bewehrung** in der Gruppe **Verteilungen** auf **IIII** Linear **aus dem Flyout.**
- 2. Klicken Sie auf den Bügel.

Die Option « Ansichten » erscheint automatisch in Form zweier Pfeile. Über dieses Werkzeug wählen Sie die zu verteilende Ansicht des Bügels.

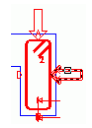

3. Selektieren Sie den waagerechten Pfeil, um den Bügel in der Seitenansicht zu verteilen.

Zoomen Sie zum Fenstersturzträger in der Seitenansicht der Wand

4. Klicken Sie die linke und die rechte Ecke des Sturzträgers an.

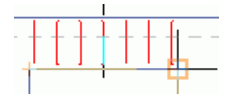

5. Klicken Sie jetzt auf den Sturzträger, um die Ausrichtung der Bügel anzugeben.

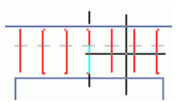

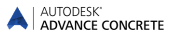

6. Mit der grauen Darstellung des Bügels legen Sie die Ausrichtung des Bügels fest (wichtig für die spätere 3D-Berechnung und Darstellung des Bügels).

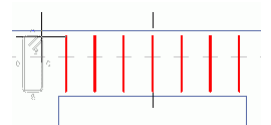

Auf die gleiche Weise verlegen Sie den U-Bügel in der Draufsicht des **Fensters** 

Erzeugen Sie eine Verteilung für den U-Bügel der Fensterbrüstung.

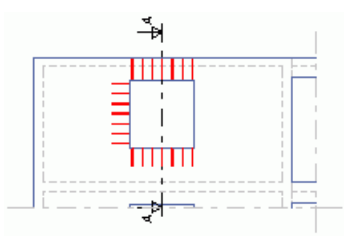

#### *Beispiel 4: Geraden Stab erzeugen*

Zoomen Sie in der Wandansicht zum Fenstersturz. Zunächst wird der untere Stab über dem Fenstersturz definiert. Zoomen Sie in der Wandansicht zum Fenstersturz.

1. Klicken Sie im Reiter **AC Bewehrung**in der Gruppe **Stäbe**

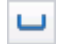

- 2. Definieren Sie in der **Smartbar**, dass der Stab an den Stabenden 1 und 2 mit Verankerungslängen eingefügt werden soll.
- 3. In der Befehlszeile tippen Sie **li** für Linie der Kontur ein und drücken danach <**Enter**>.
- 4. Klicken Sie auf die untere Kante des Sturzträgers.
- 5. Klicken Sie innerhalb des Sturzträgers, um die Ausrichtung des Stabes anzugeben.

Der Stab ist definiert.

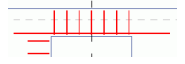

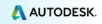

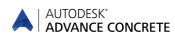

Wiederholen Sie diesen Prozess und erzeugen Sie jeweils einen Stab an allen Seiten des Fensters.

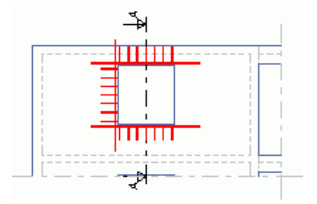

*Beispiel 5: Eine freie Stabverlegung erzeugen*

Als nächstes erstellen Sie eine Verteilung der geraden Stäbe. Zoomen Sie zur Ansicht auf den Längsstab des Fenstersturzes.

- 1. Klicken Sie im Reiter **AC Bewehrung** in der Gruppe **Verteilungen** auf :: Frei aus dem Flyout.
- 2. Klicken Sie den geraden Stab im Sturzträger an. Ein Punktstab hängt am Fadenkreuz.
- 3. Verteilen Sie die Punktstäbe in den beiden unteren Ecken des Bügels des Sturzträgers.

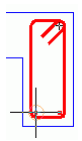

*Anmerkung : Um die Platzierung der beiden Punktstäbe zu erleichtern, aktivieren Sie die Fangfunktion "Zentrumslpunkt".*

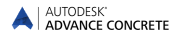

Wählen Sie die Ansicht des Stabes in der Brüstung

wiederholen Sie diesen Prozess bei den anderen Bügeln an der Brüstung und an der Seite des Fensters.

Als nächstes können Sie die Stäbe auf der anderen Seite des Fensters erzeugen und nutzen dabei die Symmetrie aus. Zoomen Sie so, dass Sie die Ansicht und die Draufsicht auf dem Bildschirm angezeigt werden.

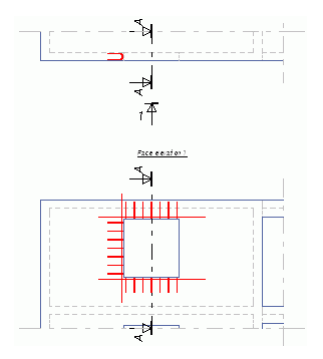

**Spiegeln**

Die Stäbe werden mit dem Befehl **Spiegeln** aus dem Reiter **Home**, Gruppe **Ändern** auf die andere Seite des Fensters kopiert.

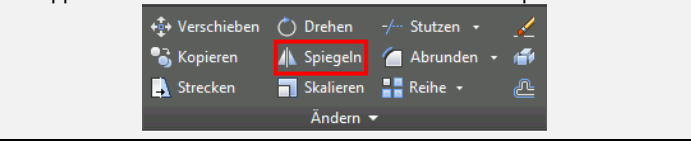

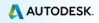

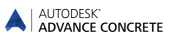

- 1. Klicken Sie **spiegeln**.
- 2. Zu kopierende Stäbe/Bügel auswählen: In der Draufsicht: Den U-Bügel und zwei Punktstäbe In der Ansicht:
	- Der vertikale Stab auf der linken Seite des Fensters
	- Die Verteilung auf der linken Seite des Fensters
- 3. Drücken Sie <**Enter**>.
- 4. Bestimmen Sie die Spiegelachse durch Anklicken der Mittelpunkte an der Ober- und Unterkante des Fensters.

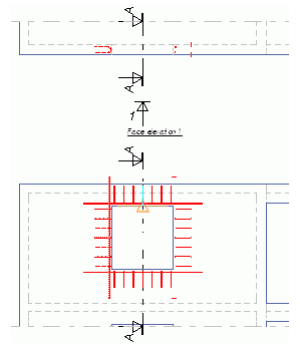

## <span id="page-36-0"></span>**3D-Viewer**

In Advance können die Bewehrungselemente mit dem 3D Viewer in 3D dargestellt werden, obwohl sie in 2D gezeichnet sind.

Auf Basis der Informationen aus den 2D-Zeichnungen kann man leicht die 3D Bewehrungskörper erzeugen und betrachten. Das funktioniert für Bewehrungsstäbe, Matten und Bügelmatten. Der 3D Bewehrungskorb kann als Zeichnung gespeichert und weiter verwendet werden.

Die Gruppe **3D Bewehrung** im Reiter **AC Bewehrung** enthält alle Befehle zum Anzeigen der 3D Bewehrung.

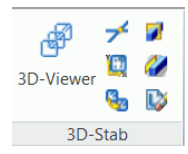

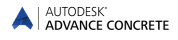

*Beispiel: Bewehrung im 3D Viewer anzeigen*

1. Klicken Sie im Reiter **AC Bewehrung** in der Gruppe **3D** 

圈 3D viewer

**Bewehrung** auf .

2. Wählen Sie die drei Ansichten der Bewehrungszeichnung aus und bestätigen mit <**Enter**>.

Die Wandbewehrung wird in 3D angezeigt.

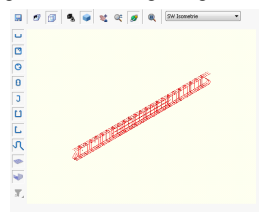

## <span id="page-37-0"></span>**Bewehrungssymbole hinzufügen**

Die Bewehrungssymbole sind die Kombination aus Beschriftungen und graphischen Elementen. Sie bestehen aus Objektattributen. Wenn die Objekte geändert werden, dann werden diese Symbole aktualisiert. Wenn ein Objekt gelöscht wird, dann werden auch die zugeordneten Symbole gelöscht.

Die Symbole können einzeln an den Bewehrungselementen platziert werden: Bügel, einfache oder gebogene Betonstahlmatten, Stab- und Bügelmattenverteilungen.

*Beispiel: Bewehrungsymbol erzeugen*

Dieses Beispiel zeigt die Erstellung der Bewehrungssymbole im Wandschnitt. Zoomen Sie zum Sturzträgerschnitt.

1. Klicken Sie im Reiter **AC Bewehrung** in der Gruppe

#### **Bewehrungssymbole** auf Symbol.

2. Klicken Sie auf den Rechteckbügel und definieren Sie den Basispunkt der Beschriftung.

Wiederholen Sie den Vorgang um weitere Symbole an die Punktstäbe zu platzieren.

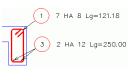

Wiederholen Sie den Vorgang um die Symbole an die gesamte Sturzbewehrung zu platzieren.

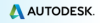

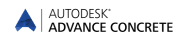

# <span id="page-38-0"></span>**Bügelbemaßung**

Mit Advance können Sie eine Bemaßung für die lineare oder variable Verteilungen erzeugen.

*Beispiel: lineare Verteilung bemaßen*

Zoomen Sie zur Seitenansicht auf die Bügel der Fensterbrüstung.

1. Klicken Sie im Reiter **AC Bewehrung** in der Gruppe Ш

## **Bewehrungssymbole** auf Bemaßung

- 2. Klicken Sie die Verteilung des Rechteckbügels an.
- 3. Platzieren Sie die Bemaßungslinie.
- 4. Klicken Sie, um das Beschriftungssymbol zu platzieren.

Gehen Sie bei allen vier Seiten der Öffnung analog vor.

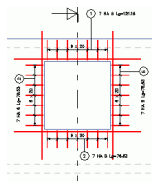

# <span id="page-38-1"></span>**Listen**

Advance unterstützt Befehle zum Erzeugen von Listen. Listen werden auf Vorlagen basierend erstellt und sind mit Strukturelementtypen (z.B. Balken, Stützen, etc.) ode Bewehrungselementen (z.B. Stäbe, Matten, etc.) verbunden. Verschiedene Listen oder Listenvorlagen sind entsprechend den internationalen Märkten verfügbar.

Benutzerdefinierte Listenvorlagen können mit dem Listengenerator erzeugt werden.

Die Listen werden automatisch aktualisiert.

*Beispiel: Stabliste erstellen*

- 1. Klicken Sie im Reiter **AC Bewehrung** in der Gruppe **Liste** auf .
- 
- 2. Wählen Sie Alle **Alle aus der Dialogbox.**
- 3. Selektieren Sie alle Stäbe und Bügel, die Sie in die Liste aufnehmen wollen.
- 4. Drücken Sie <**Enter**>.

□

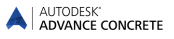

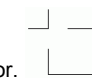

- 5. Die Liste hängt am Mauscursor.
- 6. Wählen Sie in der **Smartbar** eine Listenvorlage aus und geben als Skalierfaktor **0.5** ein.
- 7. Platzieren Sie die Liste auf der Bewehrungszeichnung.

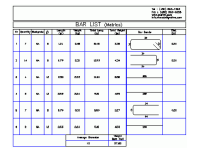

Dieser Erste Schritte Guide ist nur eine kurze Einführung in die Arbeit mit Advance Concrete. Mit der Zeit werden Sie im Umgang mit Advance Concrete routinierter, können die Funktionen optimal nutzen und steigern damit die Produktivität in Ihrem Unternehmen.

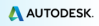

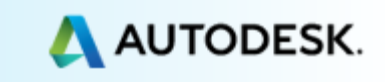